# DMXPRO 简明使用教程

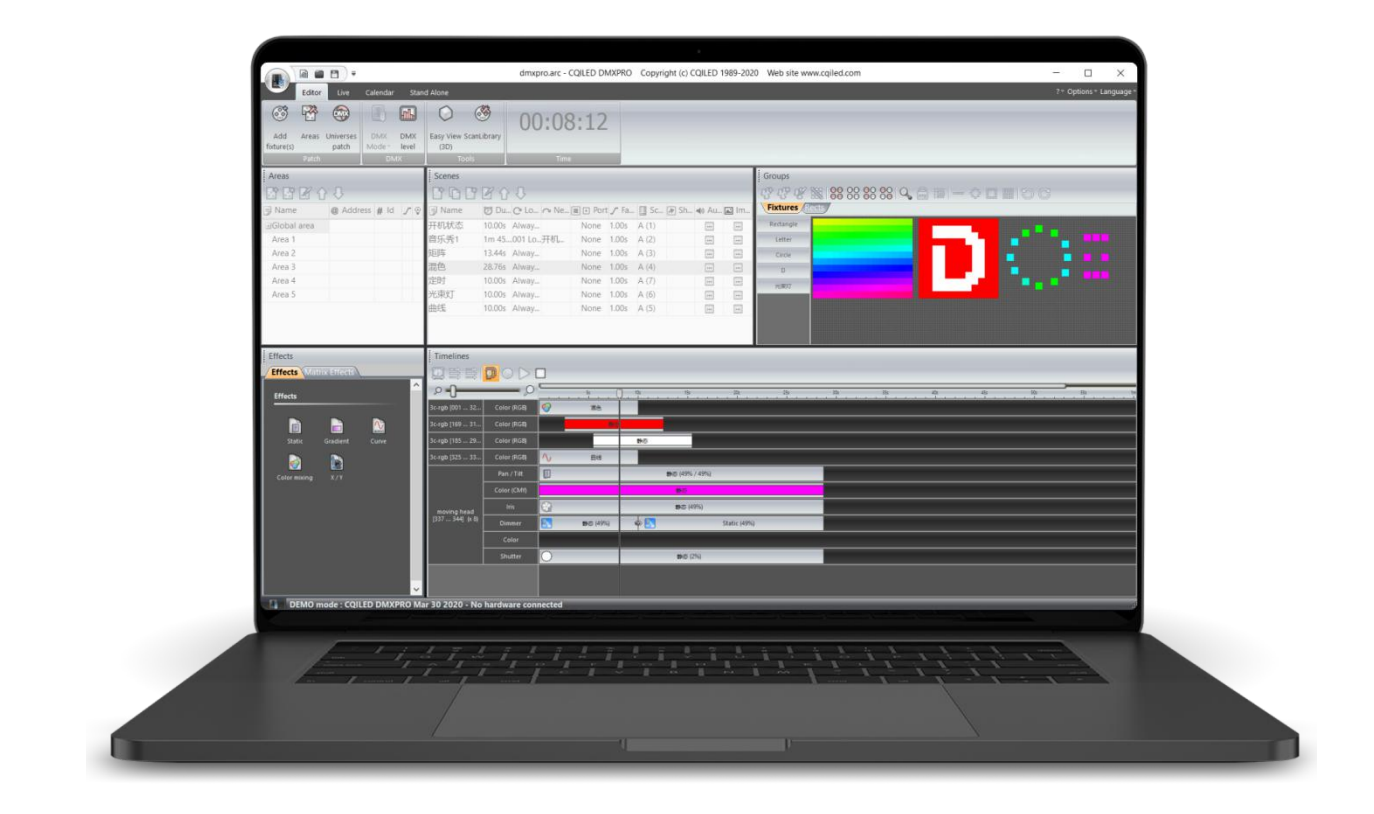

### <span id="page-0-0"></span>目录

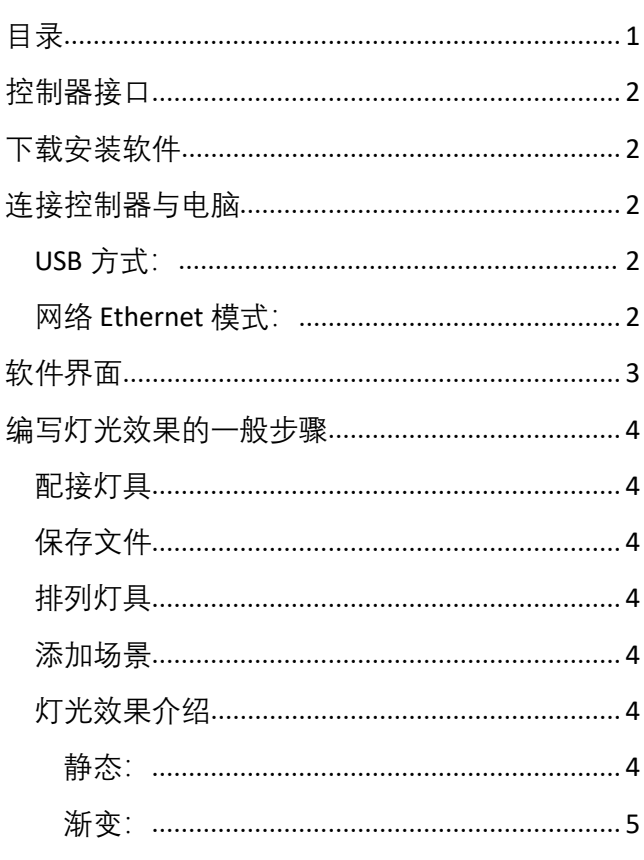

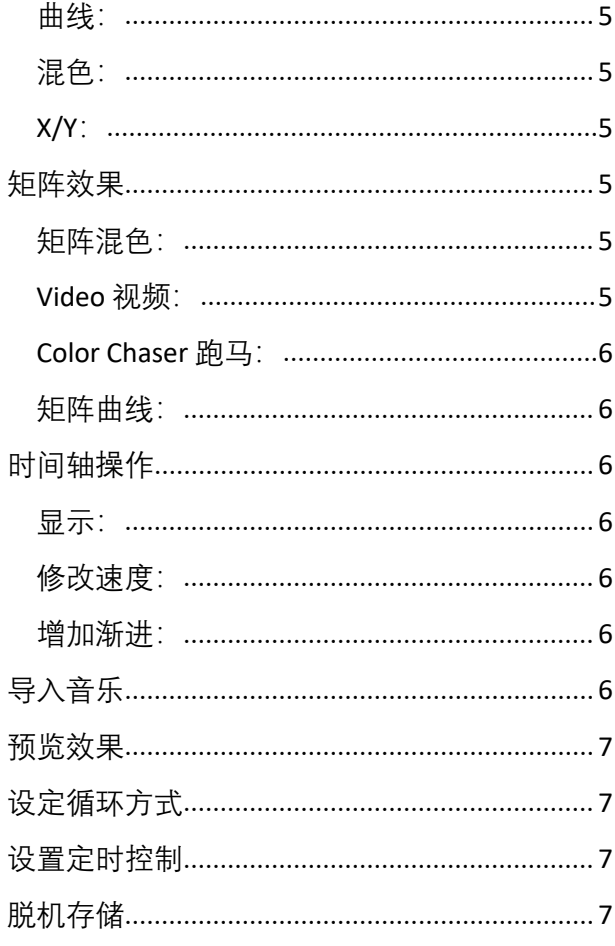

# **CQILED 成祁**

### **DMXPRO 简明使用教程**

### <span id="page-1-0"></span>**控制器接口**

单个 DMX-CE27 控制器可以控制 2x512 个 DMX 通道, 均使用 XLR3 母头输出。

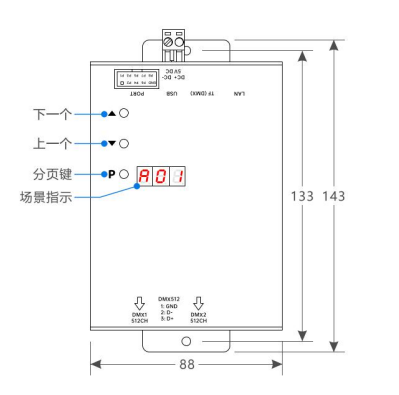

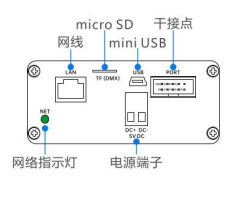

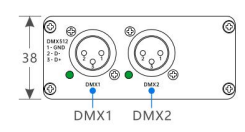

#### <span id="page-1-1"></span>**下载安装软件**

可以通过以下链接下载 DMXPRO 软件: <http://www.cqiled.com/cn/product/dmxpro.html>

#### <span id="page-1-2"></span>**连接控制器与电脑**

DMX-CE27 控制器可以通过 USB 线或者网线,与电脑 连接,并通过软件来编效果,控制灯具。

#### <span id="page-1-3"></span>**USB 方式:**

使用 USB 线, 将 CE27 连接到电脑上, 打开 DMXPRO 软件,选择 USB 模式,再点击 OK 进入软件。

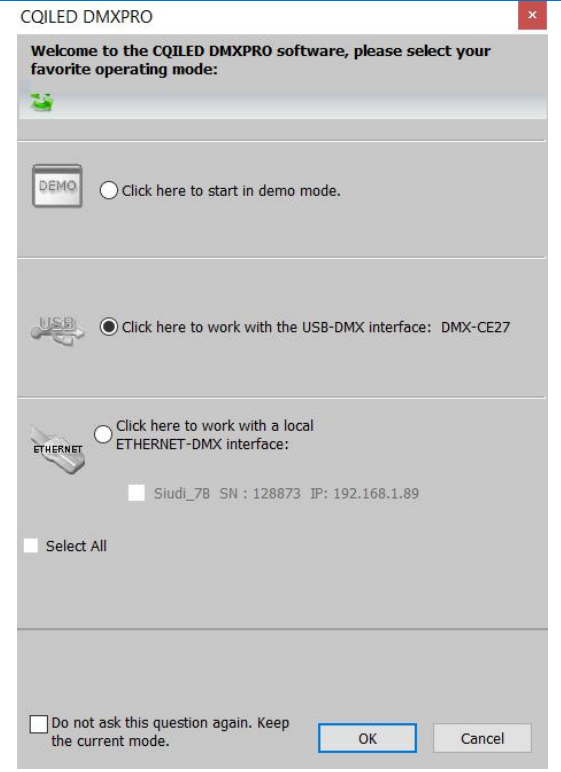

#### <span id="page-1-4"></span>**网络 Ethernet 模式:**

使用网络模式,需要使用网线,**将 CE27 的网线口接入 网络路由器或交换机,**并使用电源适配器进行供电。 接好之后,打开 DMXPRO,点击 ETHERNET 模式的选 项,并点击 OK,进入软件:

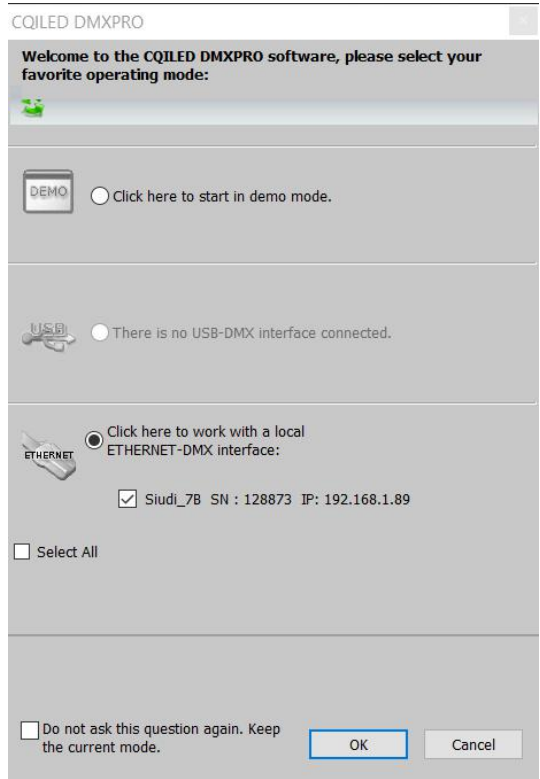

# CQILED 成祁

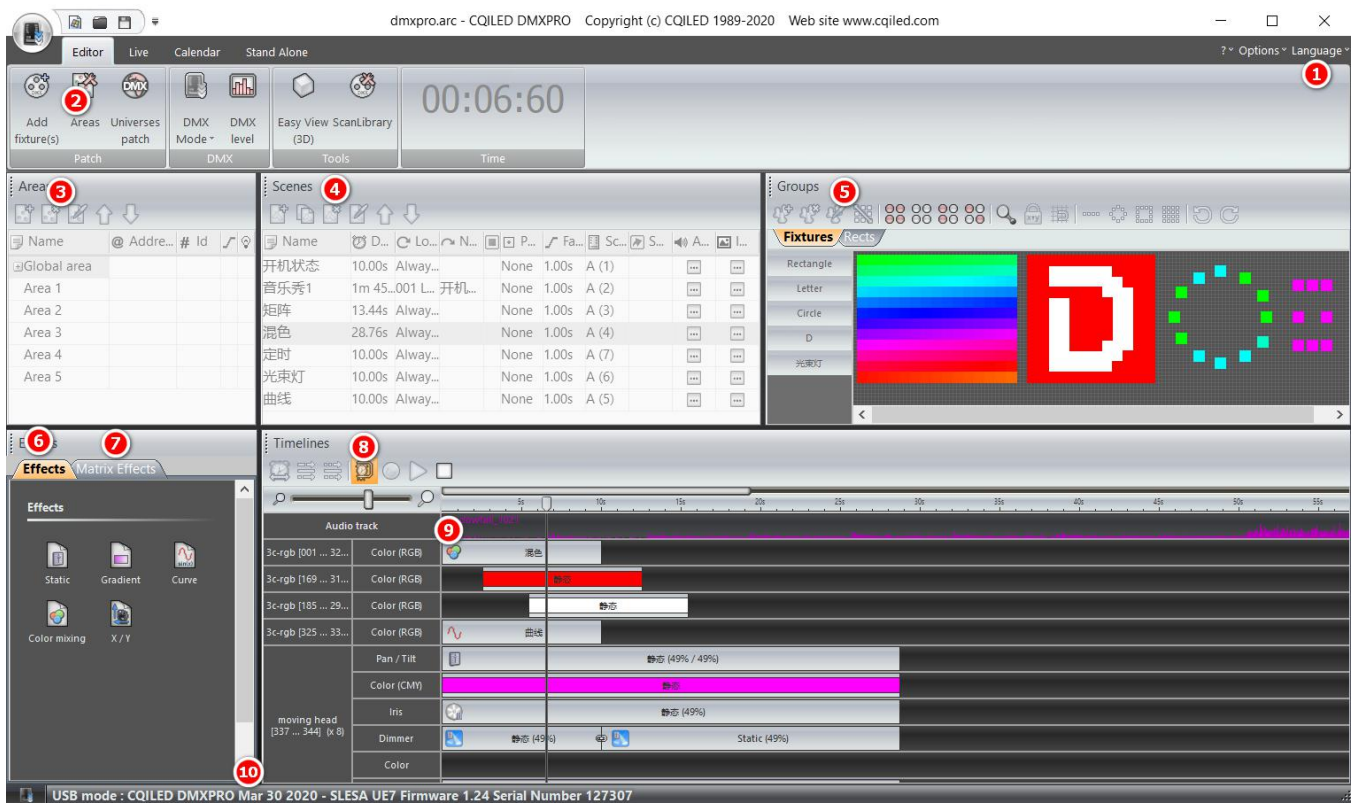

### <span id="page-2-0"></span>**软件界面**

进入 DMXPRO 软件, 界面上主要分成几个部分:

1:Language, 用于切换显示语言

2: 主菜单, 包含了 Editor (编辑), Live (现场), Calendar (日历), Stand Alone (脱机控制) 几个主要 功能。

- 编辑:我们编写灯光程序,主要在编辑菜单下进行;
- 现场:编好程序之后,可以在现场模式下进行现场 控制;
- 日历:用于设置定时控制等功能;
- 脱机控制:用于设置,将程序存储到控制器 UE7 里, 进行脱机控制。

3: Area 区域,用于设定分区功能,不同分区,可以 同时运行不同的效果(灯光秀中基本不用)。

4: Scenes 场景: 用于建立更多的灯光场景, 并设定 场景参数。一个场景可以是一小段程序,也可以是一 首歌曲的灯光秀。

5: Group 分组: 显示所有配接的灯具, 可以分组, 便 于操作。也可以添加 Rects 矩阵框,用于做一些特殊 效果。

6:Effects 效果:包含了常规的静态色,渐变,曲线, 以及混色效果

7: Matrix Effects 矩阵效果:包含了特殊的矩阵效果, 比如圆形扩散,下雨等,以及文字矩阵,导入视频文 件,以及跑马效果等。

8: Timelines 时间轴: 时间轴上, 可以显示所有的灯 光效果。每一个场景,都是由时间轴上的各个效果串 联运行的结果。采用时间轴,可以准确地控制灯光效 果的速度和运行时间。

9: Audio track 音频轴: 导入音乐之后, 将会显示音频 轴,并自动分析出音频的波形图,我们可以根据波形 图来编写音乐灯光秀

10: 状态栏: 将会显示软件已连接的控制器。如果处 于 Demo 状态,表示软件与控制器并没有连接,需要 连接控制,再重新打开软件。

# **COILED 成祁**

### **DMXPRO 简明使用教程**

#### <span id="page-3-0"></span>**编写灯光效果的一般步骤**

使用 DMXPRO 编写灯光效果,一般分成以下几步:

#### <span id="page-3-1"></span>**配接灯具**

在灯光秀作品中,一般使用两种灯具:单色灯具或是 RGB 七彩灯具。我们在软件中可以配接这两种灯库, 通常, 我们用 灯库【par 36】来代表一种颜色的灯具, RGB 则直接使用灯库【RGB】

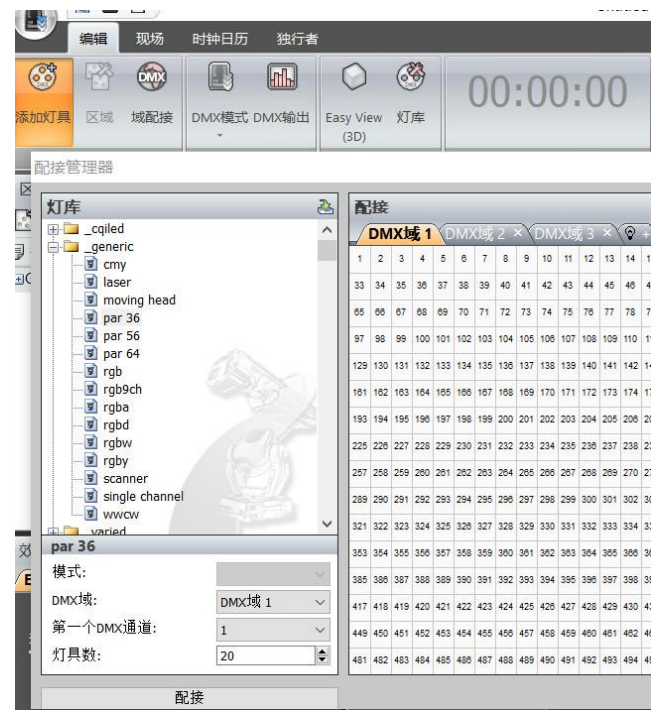

从主菜单选择【添加灯具】,打开配置管理器,点开 灯库文件夹【 generic】, 找到 【par 36】, 可以直接 将【par 36】拉到右边 DMX 通道上, 也可以在灯库界 面的下方,设定起始通道,灯具数量,然后点击【配 接】,完成单色灯具的配接。

按照同样的方法,也可以添加其他灯具。

#### <span id="page-3-2"></span>**保存文件**

配接灯具之后,我们可以将灯光文件保存到电脑上。 保存时,请注意:**不能使用中文作为文件名或者文件 夹名称。**

#### <span id="page-3-3"></span>**排列灯具**

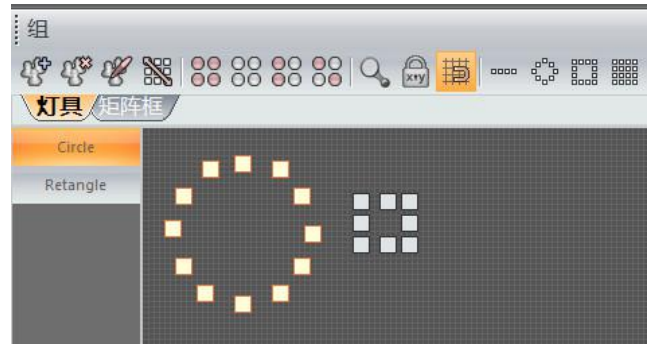

配接好灯具之后,在窗口【组】中,将会显示所有灯 具, 把鼠标移到单个灯具上, 还会显示其对应的 DMX 地址。

我们可以在这个窗口中,将灯具按照现场的情况进行 排列,使用快捷工具,可以很容易地排成一字,圆形, 或者方形。实际应用中,对于位置不规则的情况,也 可以采用手动方式,一个一个灯具进行摆位。

同时,对于灯具,我们也可以建立分组,方便编写效 果时进行快速选择。

#### <span id="page-3-4"></span>**添加场景**

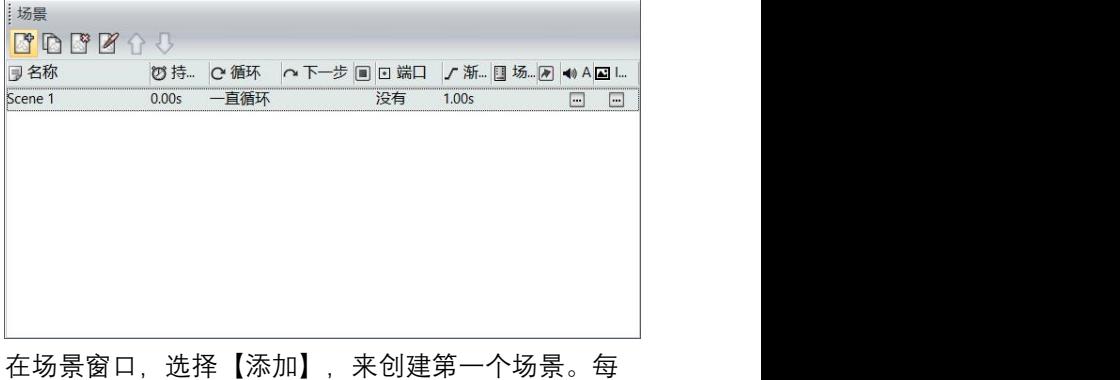

一个场景,都有多个参数:

- 名称:可以自定义场景名称
- 持续时间:表示当前场景,总的时间长度
- 循环:表示当前场景的循环方式:可以一直循环, 也可以设定循环的次数
- 下一步:如果设定了循环次数,则可以指定,循环 完成之后,跳到哪一个场景
- 停止:设定循环次数之后,可以停止(基本不用)
- 端口:可以设定使用干节点触发的方式,在使用其 他控台(比如 MA)来调用音乐灯光秀时,采用这 个端口。
- 渐进: 表示进入到该场景的方式, 如果为 0, 则直 接跳入;如果设定了时间,则会从上一场景的最后 状态,慢慢过渡到新的场景,效果比较自然
- 场景顺序:是指脱机控制的顺序
- 快捷键:是指在现场模式下,使用键盘快捷键来操 作的方式
- Audio:可以导入音频文件,用于制作音乐灯光秀
- Image: 对于触摸控制器 STICK-DE3, 可以导入图 片,显示在 DE3 的彩色显示屏上。

<span id="page-3-6"></span>静态:就是一个固定值,对于<br>
———————————————————— 单色灯具,静态代表了一个亮度 等级;对于 RGB 灯具, 则代表 了一个固定的颜色;对于光束灯 的 XY 轴, 则代表一个固定位置;

<span id="page-3-5"></span>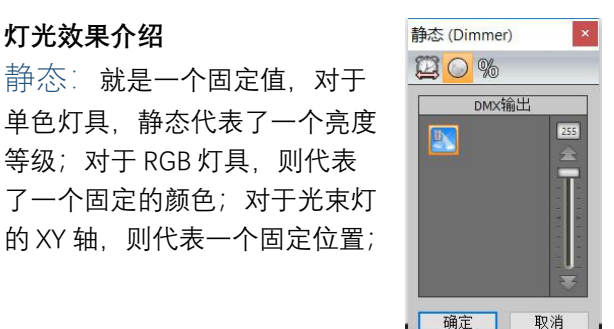

# **COILED 成祁**

<span id="page-4-0"></span> $\overline{\text{Tr}}$ 变: 代表从 也可以是从一个 | | | | | | | 色。渐变的速度, 则将在时间轴上

<span id="page-4-1"></span>曲线: 包含了 | put (Dimmer) 常见的一些变化 国O & D 口。 值, 正弦曲线, 三角波曲线,方

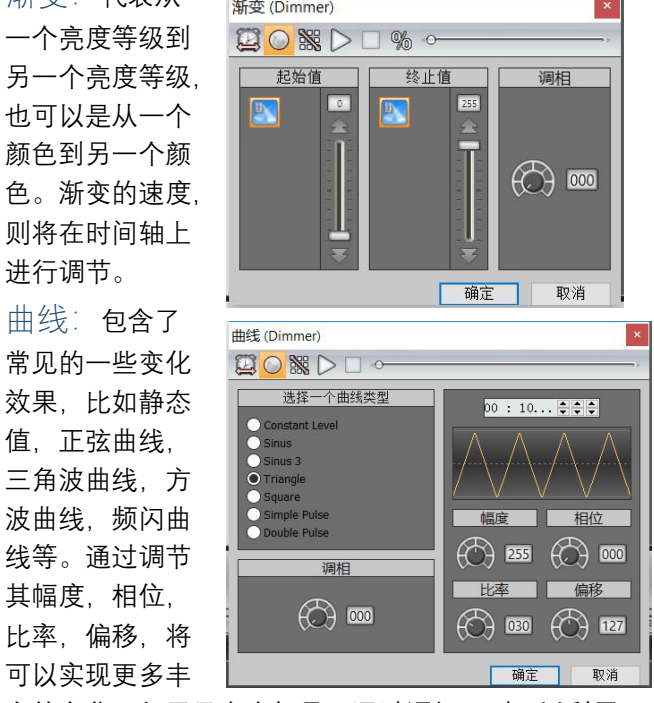

富的变化。如果是多个灯具,通过调相,则可以利用 相位差,轻松地实现多灯追逐的效果。

<span id="page-4-2"></span>混色:混色主要用于 RGB 灯具, 其中包含了彩虹 Rainbow, Chaser 跑马, Knight Rider 骑士等效果, 你 <sup>快速</sup> 可以选择不同的效果,敲定颜色的数量,颜色的大小, <sup>混色</sup><br>以及法度、伤势可以创建各种形名故思 以及速度,你就可以创建各种彩色效果。

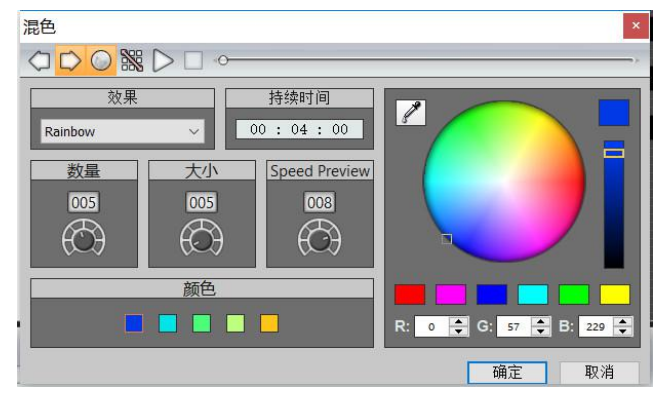

<span id="page-4-3"></span>X/Y:主要用于光束灯、摇头灯的水平/垂直变化,你 可以选择自动画圆等不同的效果。通过工具栏, 可以 <sup>视频</sup><br>调整画圆的英国,以及调整各个点的位置。 ③"& 圆 D 回 ~ 调整画圆的范围,以及调整各个点的位置。

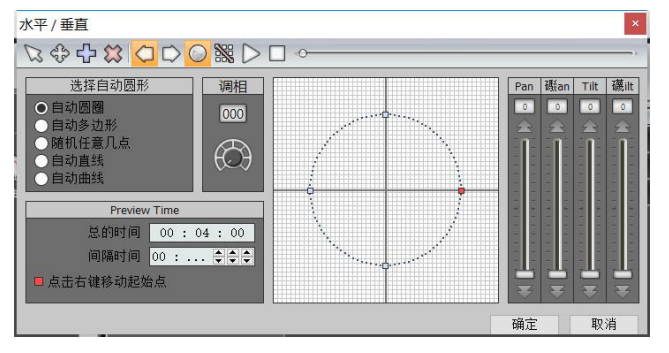

### **DMXPRO 简明使用教程**

#### <span id="page-4-4"></span>**矩阵效果**

通过矩阵效果,可以把所有灯具当成一个显示屏,做 一些整体变化的效果,实现更强烈地灯光变化效果。 使用矩阵效果之前,需要在组窗口中,选择【矩阵 框】,并在需要矩阵效果的灯具上画一个矩阵框。

**提示:**矩阵框可以重叠设置;同样的灯具,如果同时 添加了矩阵和普通效果,则矩阵效果将会覆盖普通效  $\mathcal{R}_s$  and the contract of the contract of  $\mathcal{R}_s$ 

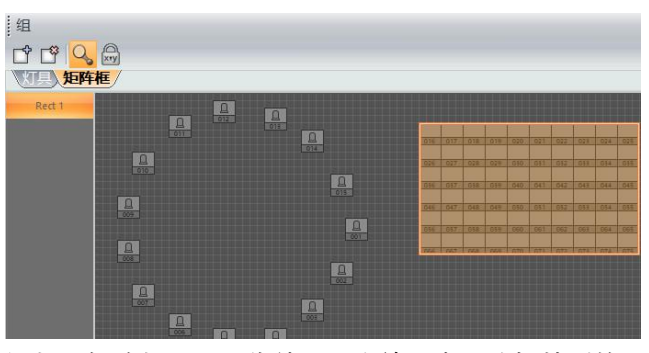

添加了矩阵框之后,你就可以在效果中,选择特别的 矩阵效果。

<span id="page-4-5"></span>矩阵混色: 跟普通混色类似, 可以选择下雨、方形、 圆形等效果,通过设定颜色数量,大小和速度,可以 快速实现矩阵变化。

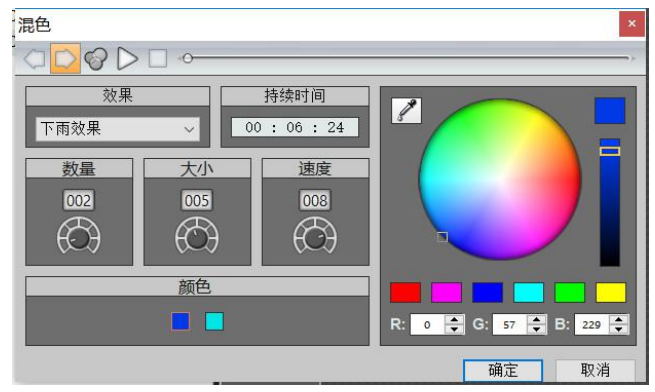

<span id="page-4-6"></span>Video 视频: 如果你有适合灯光装置的视频文件, 或 者灯光矩阵的像素点足够多,可以直接导入一些视频 文件,这样,可以帮你省去很多时间。

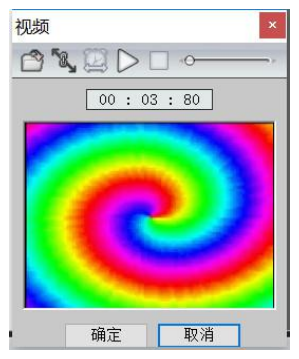

# **COILED 成祁**

<span id="page-5-0"></span>Color Chaser 跑马:对于矩阵,使用这个跑马效果, 你将可以快速地建立一些效果,并轻松地选择颜色, 颜色大小,以及颜色跑动的方向。

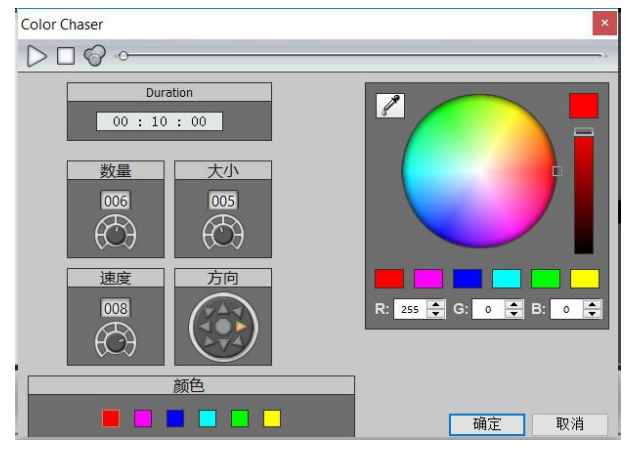

<span id="page-5-1"></span>矩阵曲线:当你在矩阵上使用曲线效果时,曲线也 将实现整体变化的效果。并且,也可以轻松地设置变 化的方向,实现大面积变化的震撼效果。

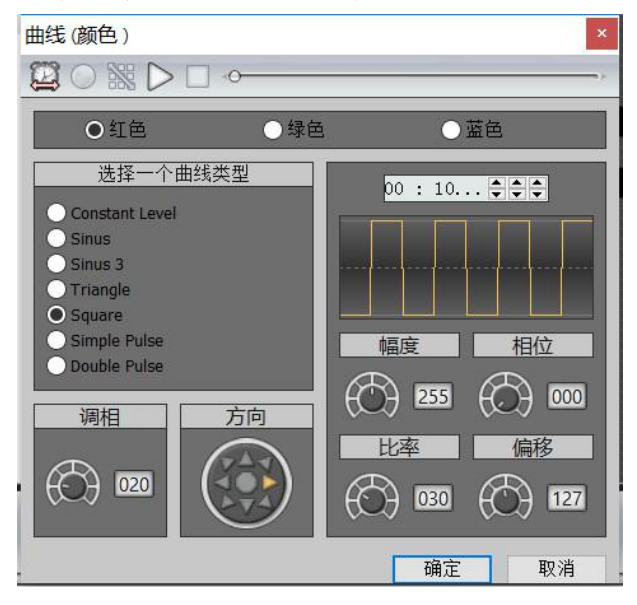

#### <span id="page-5-2"></span>**时间轴操作**

<span id="page-5-3"></span>灯光效果。如图所示,时间轴的长短代表了这个效果 <sub>解除链接静态(par36)</sub> 的变化速度。Par36 [100],效果的长度只有 2.5 秒,而 Par36 [139], 其效果长度则为 10 秒。另外, 时间轴上 显示,打斜线的效果,表示是矩阵框效果,只能选中 矩阵框,才能修改其参数。

### **DMXPRO 简明使用教程**

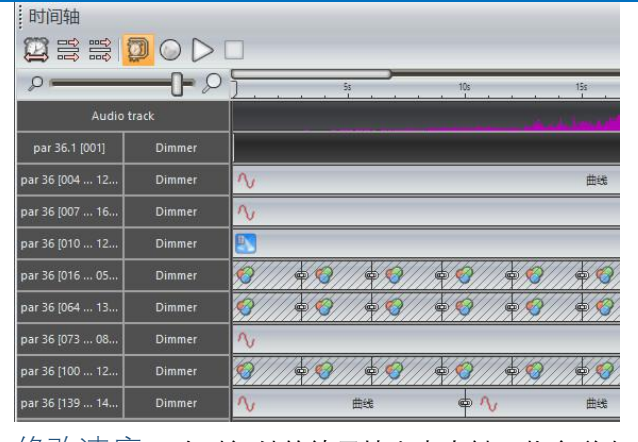

<span id="page-5-4"></span>修改速度:在时间轴的效果块上点右键,将会弹出 功能菜单,这里选择【开始/尺寸】,将会弹出时间对 话框,你可以修改当前效果块的持续时间,时间越长, 速度越慢。

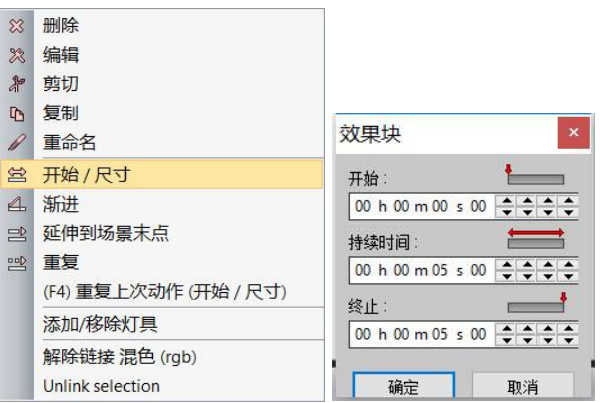

<span id="page-5-5"></span>增加渐进:在音乐的起始和结尾阶段,通常需要做 一些渐进效果。我们仍然在时间轴效果块的右键菜单 中选择。

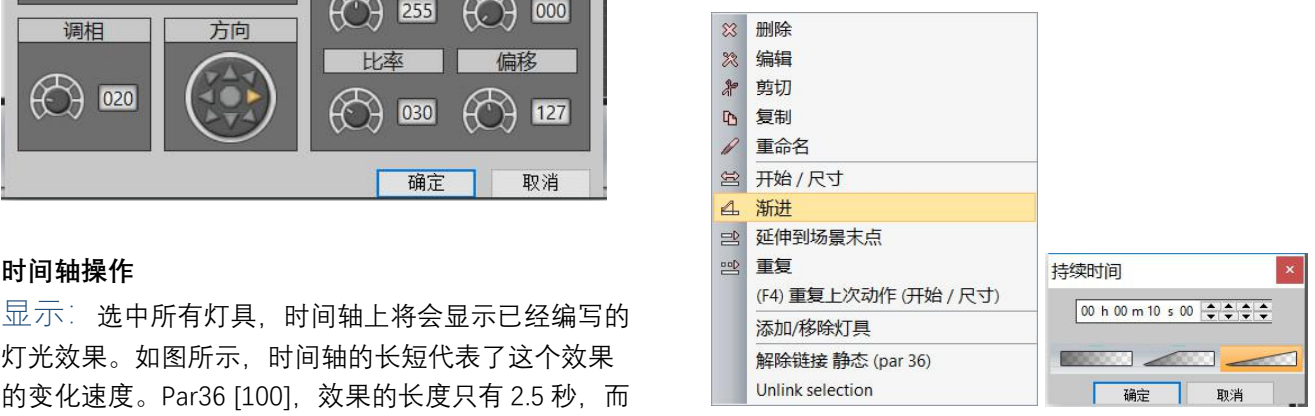

#### <span id="page-5-6"></span>**导入音乐**

在场景面板下,可以给指定场景导入音乐文件。

**提示:**音乐文件及文件夹,不能使用中文;只能导入 wav 格式的音乐文件, 如果不是, 请使用软件转换格 式。

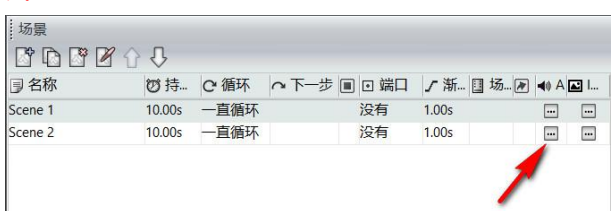

# **CQILED 成祁**

### **DMXPRO 简明使用教程**

#### <span id="page-6-0"></span>**预览效果**

编好效果,可以在时间轴上方,点击【播放】按钮, 将会播放当前已编好的效果。

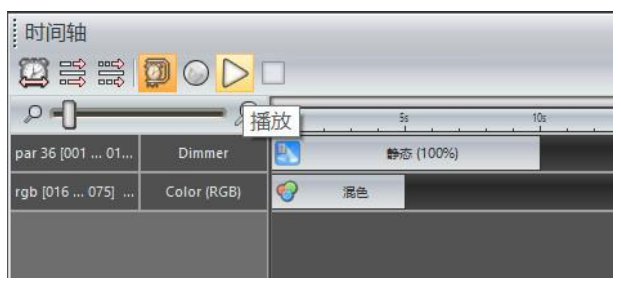

#### <span id="page-6-1"></span>**设定循环方式**

编好效果之后,可以根据需要,对场景进行循环设置。 首先设定其循环次数,再设定循环完成之后的运作。

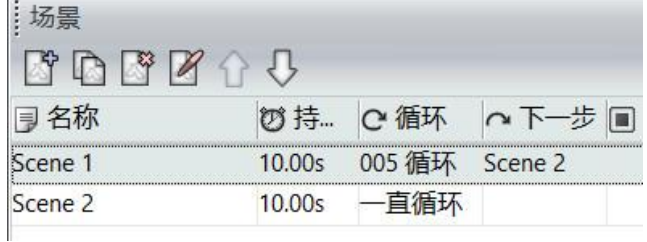

#### <span id="page-6-2"></span>**设置定时控制**

主控制器具备定时控制功能,即可以设定几点运行什 么程序效果。其操作如下:

从主菜单,选择【时钟/日历】,从上方的【场景】列 表中,选择需要定时控制的场景,拉到下方的【时钟 日历】中,将弹出【触发】对话,我们可以在这里分 别设定时间,日期。

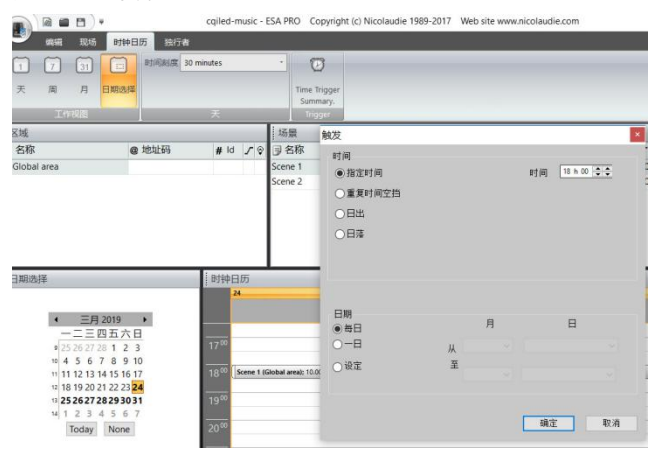

#### <span id="page-6-3"></span>**脱机存储**

在联机模式下,从主菜单选择【独行者】,将会进入 脱机存储界面。按如下操作:从【1 区域/场景】中选 择需要脱机控制的场景,使用鼠标左键拉到中间的【2 独行者】对应的场景编号上。这时,右边的【3 页面】 将会显示已设定的脱机场景。如果软件在【4 网络模式 或者 USB 模式下】,就可以通过主菜单的【5 写入转

换器内存】,将选择的程序存入控制器内。控制器内 的程序,将按照设定进行播放。

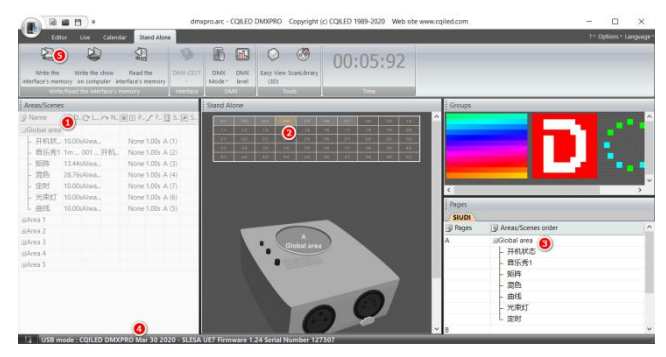